# My IRIS Web Inbox

# Approving the Electronic Ledger Reconciliation

## **Steps to approve the electronic ledger reconciliation:**

1. Access My IRIS Web: [https://irisweb.tennessee.edu](https://irisweb.tennessee.edu/)

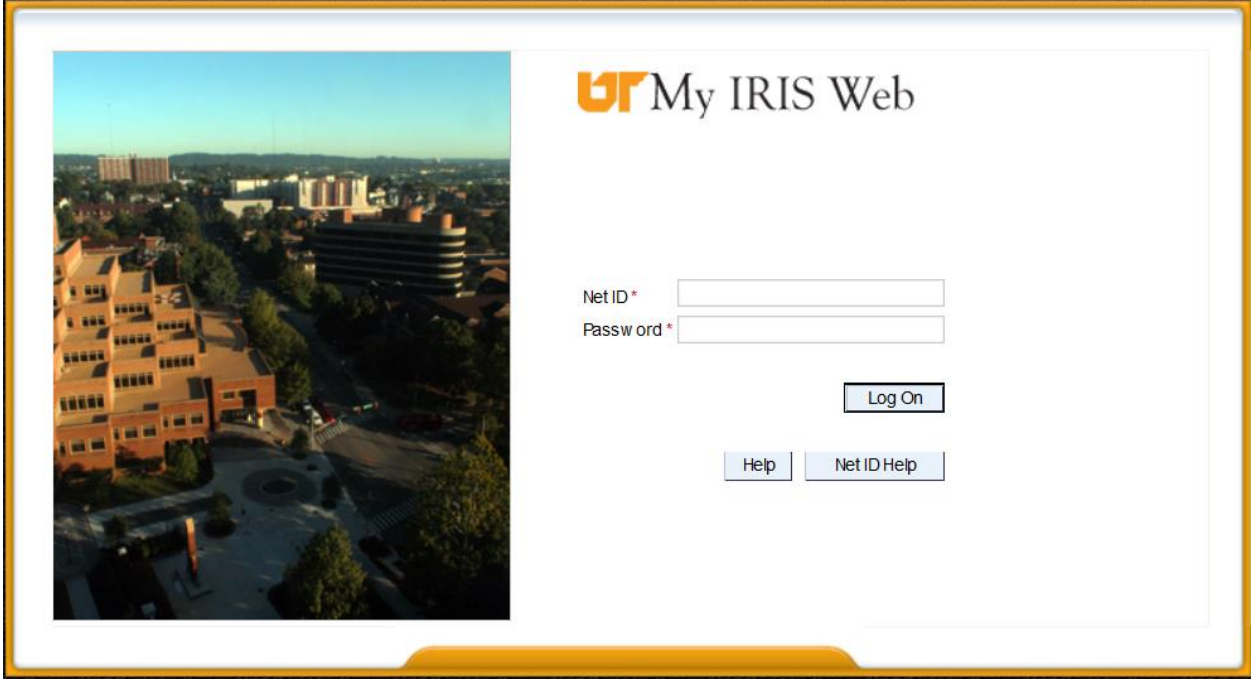

- 2. Authenticate with your NetID and password. If you need assistance with your NetID, click Net ID Help
	- **NOTE:** Make sure your browser settings are set to allow pop-ups from the address.
- 3. After authenticating, click on the Inbox tab:

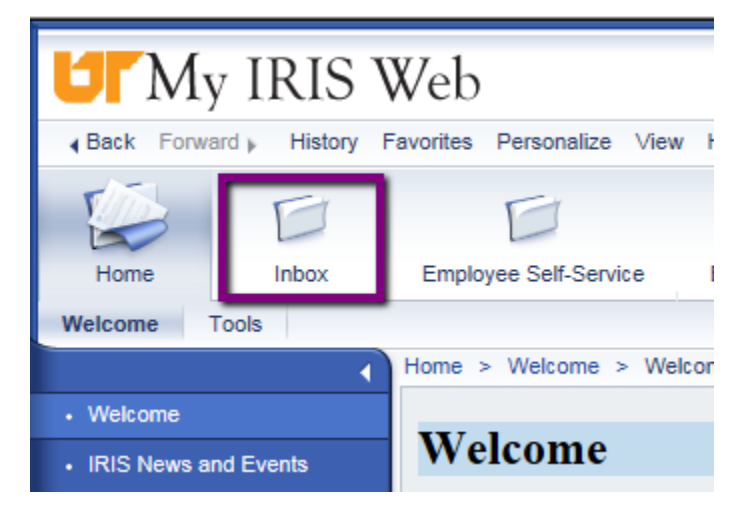

- If there is an Electronic Ledger Record to be approved, it will appear in the inbox. It is possible for other types of work items to be in the inbox as well. If you are already an IRIS approver, all of your IRIS work items will show in this inbox. In the example below, there is an electronic ledger record in the inbox.
- Sometimes it takes a few seconds for the inbox display to refresh and show all items for approval, so if you don't see a work item immediately, give it a minute and check again.

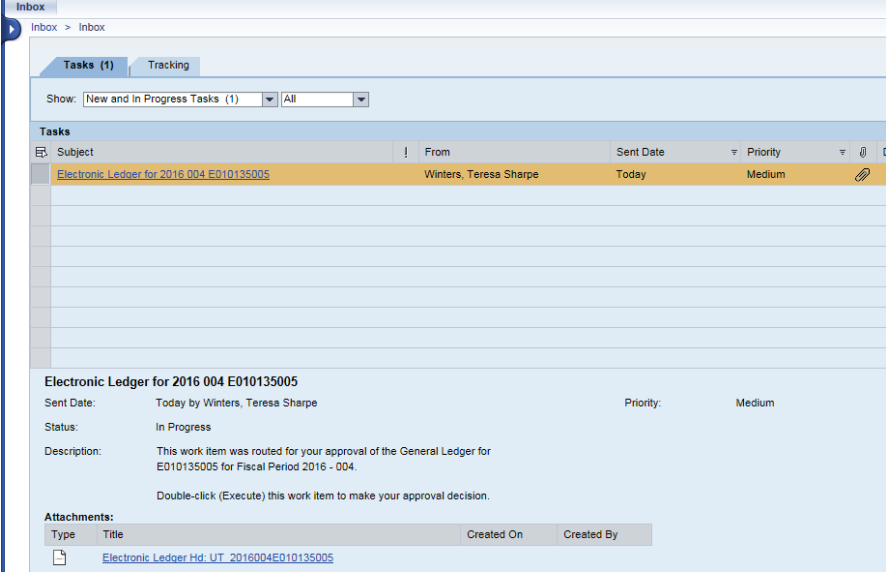

- 4. To launch the work item for approval, simply click on the underlined portion of the line in this example, Electronic Ledger for 2016 004 E010135005 or double click on the line with the work item.
	- The traditional view of the ledger will be displayed, and you will see any special messages for the ledger such as an indication that the fund is overspent, as in the example shown below. You can also browse through this view to see all commitments as well as actuals, if desired.

|                   | <b>University Ledger</b>                                                  |                                                                                                    |        |             |                                                                       |              |
|-------------------|---------------------------------------------------------------------------|----------------------------------------------------------------------------------------------------|--------|-------------|-----------------------------------------------------------------------|--------------|
| Menu <sub>4</sub> | 4 & <b>A</b> System                                                       | Approve/Reject Ledger                                                                                                    |        |             |                                                                       |              |
|                   | 0013315029 Provost & Vice Chancellor<br>E010135005 FACULTY SENATE SUPPORT | The University of Tennessee<br><b>LEDGER</b><br>BUDGET VS ACTUALS SUMMARY                                                                                                    |        |             | Reporting Period: 10-01-2015 to 10-31-2015<br>Reporting Status: Final |              |
| w.                | WARNING<br><b>©© Overspent the budget</b>                                 | In accordance with university policy, I have reviewed the charges shown on this<br>ledger and either verified their accuracy and appropriateness to this program or<br>identified and reported discrepancies for correction through proper channels. |        |             |                                                                       |              |
|                   | ********************************                                          | Responsible Person                                                                                                    |        |             | Date                                                                  |              |
|                   |                                                                           | Current Month                                                                                                    | Budget | Commitments | <b>YTD ACTUALS</b>                                                    | Remaining    |
|                   | GTA, GA, GRA Salaries                                                     |                                                                                                    |        | 8,000.00    |                                                                       | $8,000.00-$  |
|                   | Clerical, Technical, Maintenance Salaries                                 |                                                                                                    |        | 7,135.28    |                                                                       | 7,135.28-    |
|                   | Student Employee Wages                                                    |                                                                                                    |        |             | $100.00 -$                                                            | 100.00       |
|                   | <b>TOTAL SALARIES &amp; WAGES</b>                                         |                                                                                                    |        | 15, 135, 28 | $100.00 -$                                                            | 15,035.28-   |
|                   | BENEFITS/LONGEVITY CENTRALLY FUNDED                                       |                                                                                                    |        |             |                                                                       |              |
|                   | Travel                                                                    | 530.10                                                                                                    |        |             | 530.10                                                                | $530.10 -$   |
|                   | Media Processing                                                          | 0.16                                                                                                    |        |             | 5.00                                                                  | $5.00 -$     |
|                   | Communication                                                             |                                                                                                    |        |             | 25.56                                                                 | $25.56-$     |
|                   | Supplies                                                                  | 45.70                                                                                                    |        |             | 208.78                                                                | $208.78 -$   |
|                   | Contractual & Special Services                                            | 3,336.26                                                                                                    |        |             | 3,336.26                                                              | $3.336.26 -$ |

Page **2** of **9**

Approve/Reject Ledger

reject.

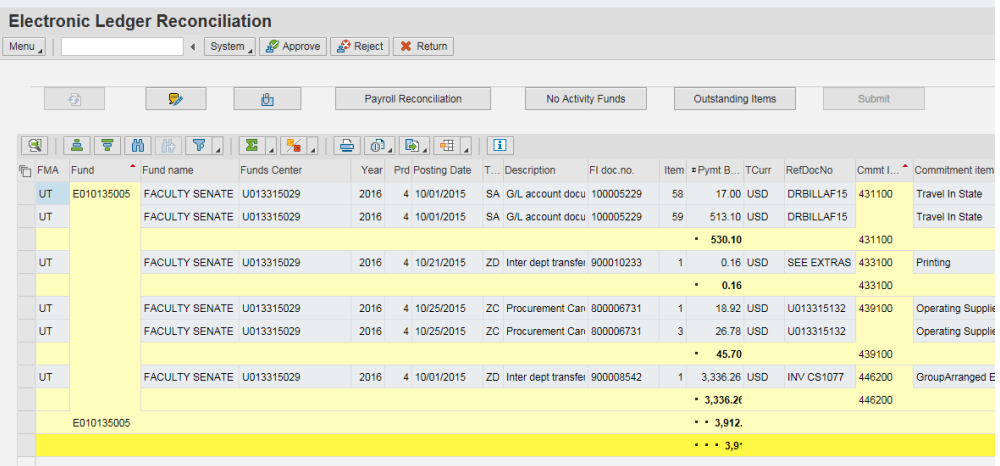

- Note that on the Ledger Reconciliation view that only the actual expenditures are shown.
- If necessary, scroll over to the right to view the reconciliation status of the line items.

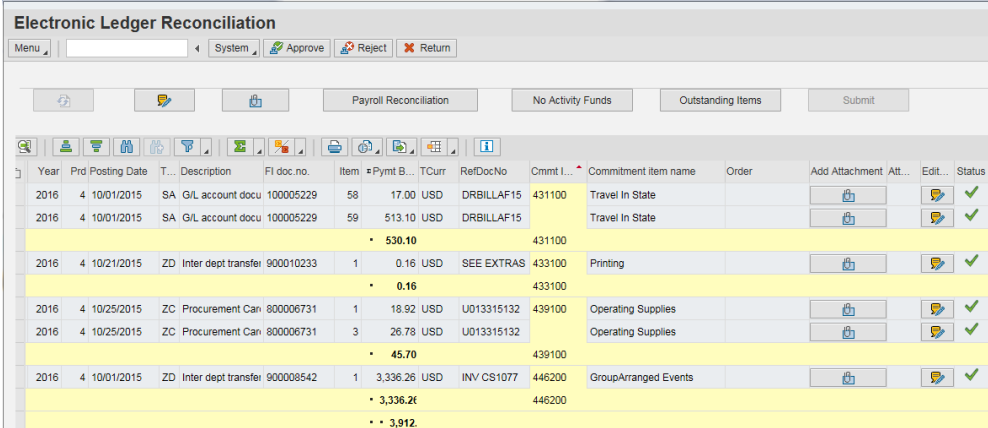

• Note these columns:

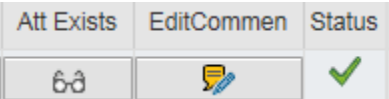

- The *Status* column at the far right will show you the reconciliation status of the line item.
	- indicates that the item was reconciled.
	- indicates that the item is under review. There is further action or review needed on the line item, to be taken in the subsequent accounting period. This status requires a comment be made for the line item.
- If there is an attachment on a line item, an image of eyeglasses will show in the *Att Exists* Column. You can click on the column to review the attachment. If only one

attachment exists, it will be displayed. If there is more than one attachment, you will be presented with a list of attachments.

- The *EditComment* can be used to see if there are any comments or to add your own comments. If there are already comments there, be sure that you do not overlay the comments that are already there.
- Note this header icon that allows approvers to add comments, if desired:

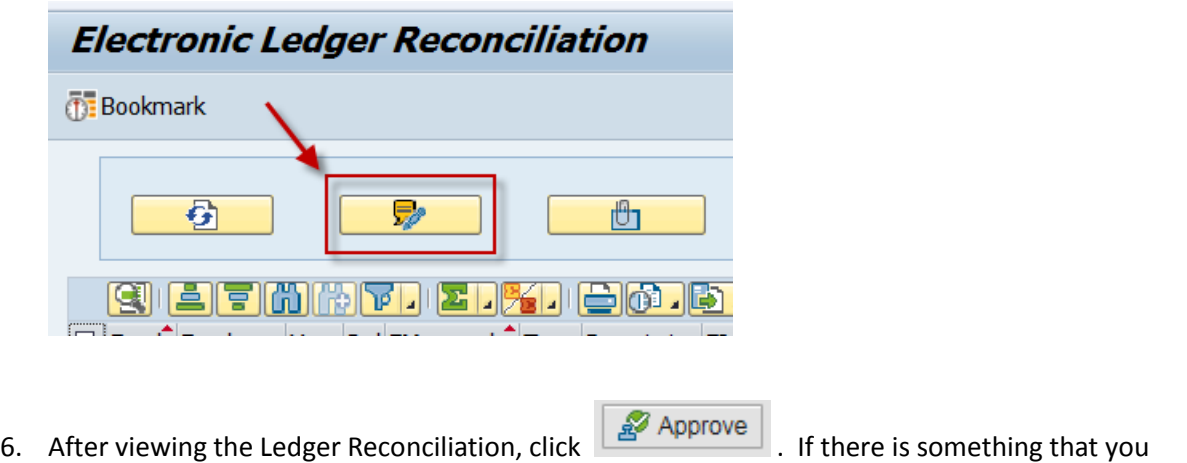

**X** Return would like to follow up on and do not wish to approve or reject at this time, click to return to the inbox without processing the work item.

7. **IMPORTANT TO NOTE: This window will then present and you will need to close it to get back** 

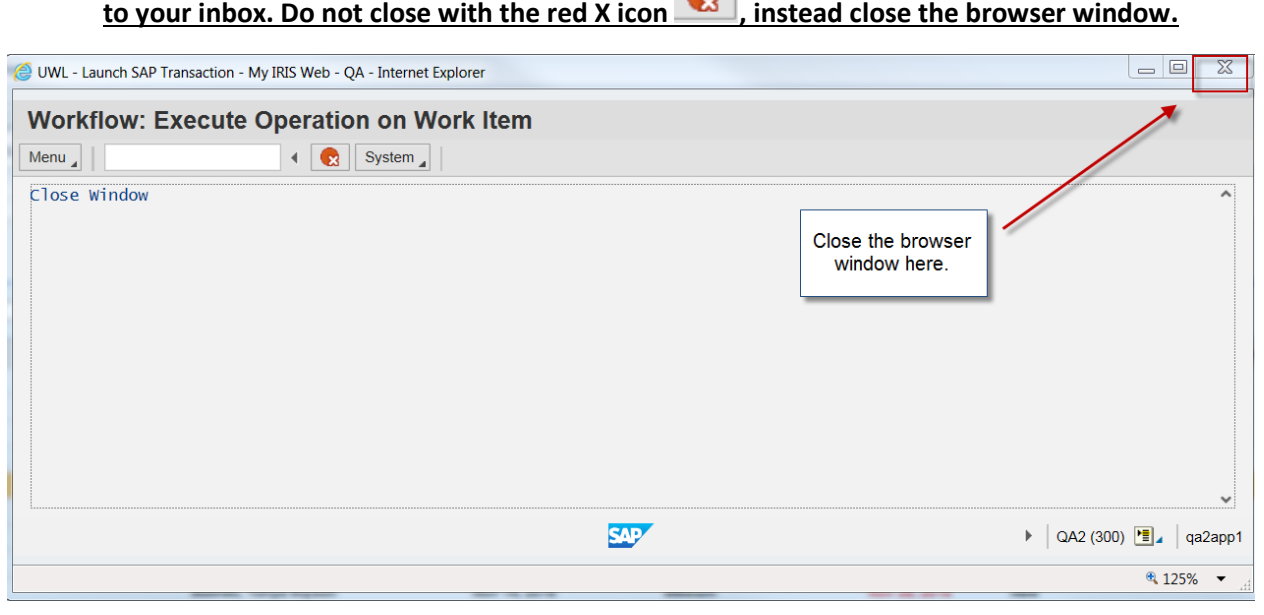

\_\_\_\_\_\_\_\_\_\_\_\_\_\_\_\_\_\_\_\_\_\_\_\_\_\_\_\_\_\_\_\_\_\_\_\_\_\_\_\_\_\_\_\_\_\_\_\_\_\_\_\_\_\_\_\_\_\_\_\_\_\_\_\_\_\_\_\_\_\_\_\_\_\_\_\_\_\_\_\_\_\_\_\_\_

### **Steps to reject a work item back to the originator:**

- 1. Same as above
- 2. Same as above
- 3. Same as above
- 4. Same as above
- 5. Same as above
- 6. After viewing the Ledger Reconciliation, click  $\sqrt{\frac{d^3}{dr^3}}$  Reject . If there is something that you would

like to follow up on and do not wish to approve or reject at this time, click  $\frac{1}{x}$  Return to return to the inbox without processing the work item.

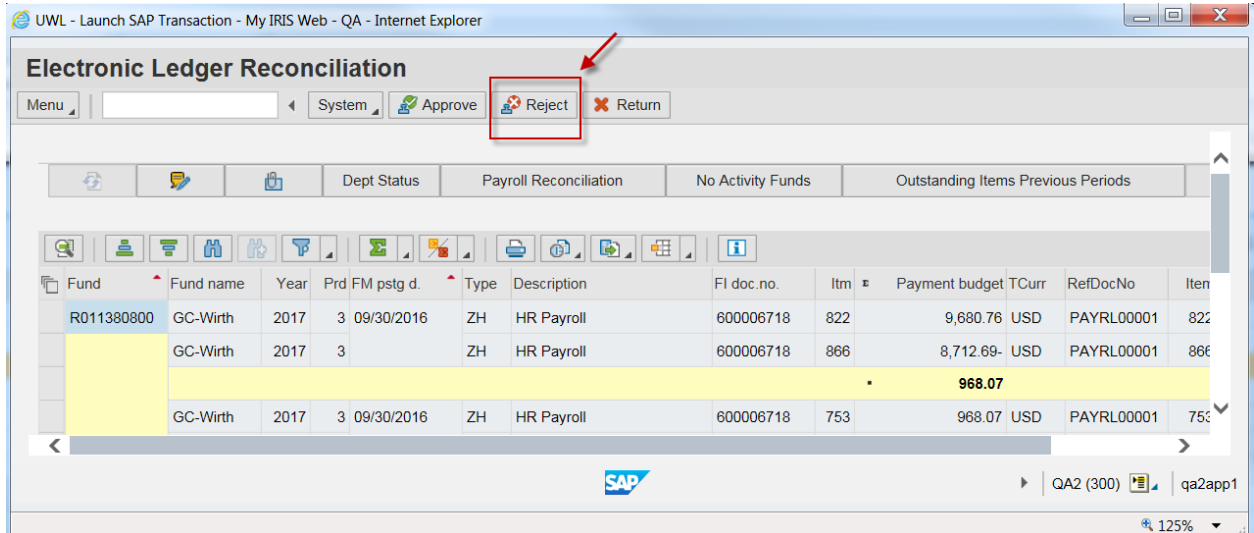

7. Give the rejection notice a title and hit the green check mark.

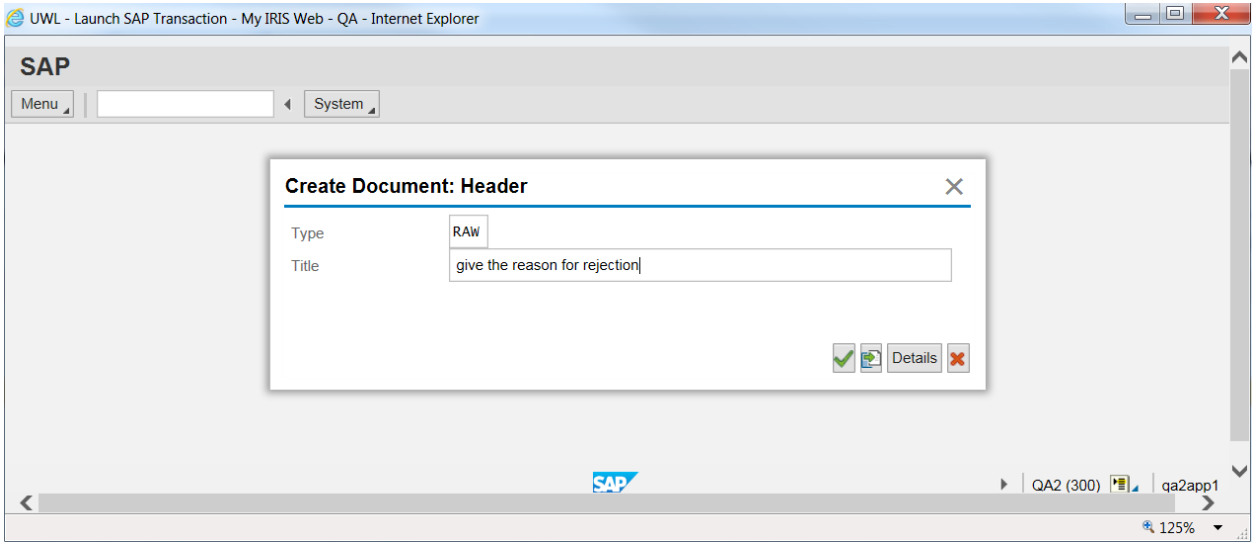

8. More details can be written here. Then select the save icon.

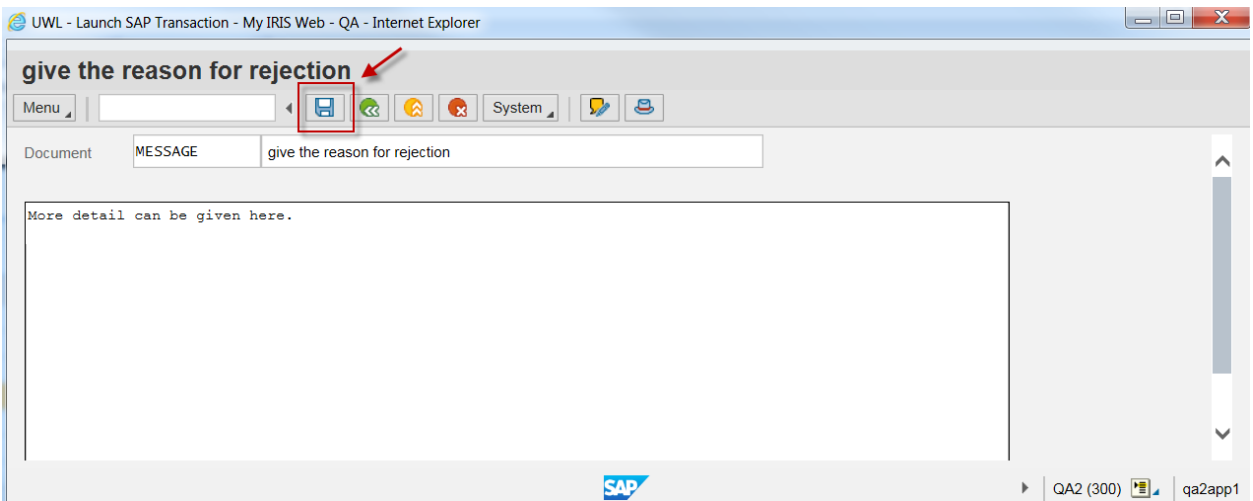

## 9. Then green arrow back.

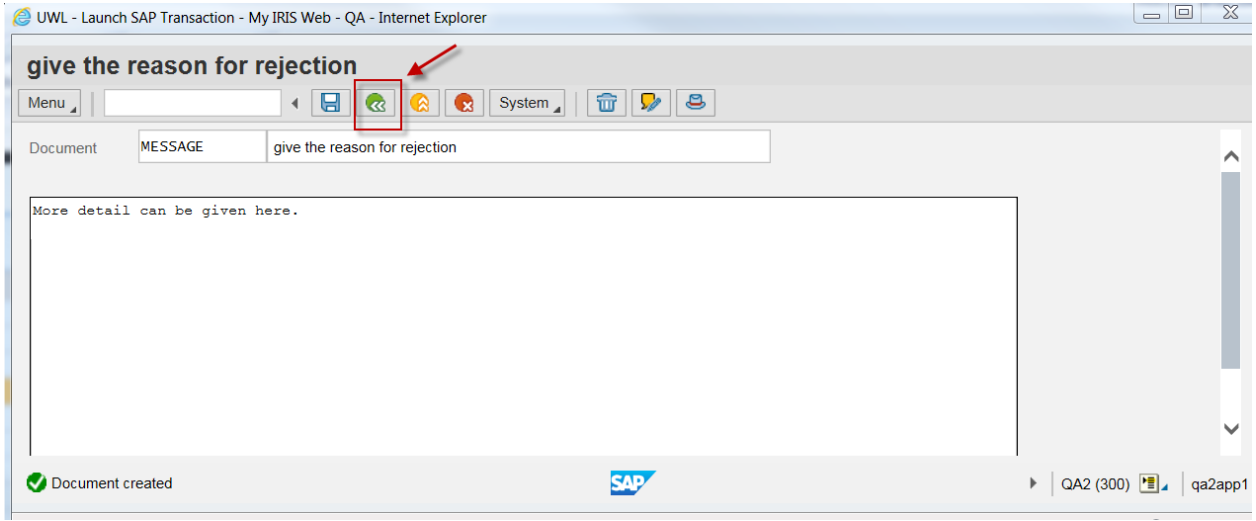

# 10. Then close the browser window<u>. Do not choose the red X iconces</u>

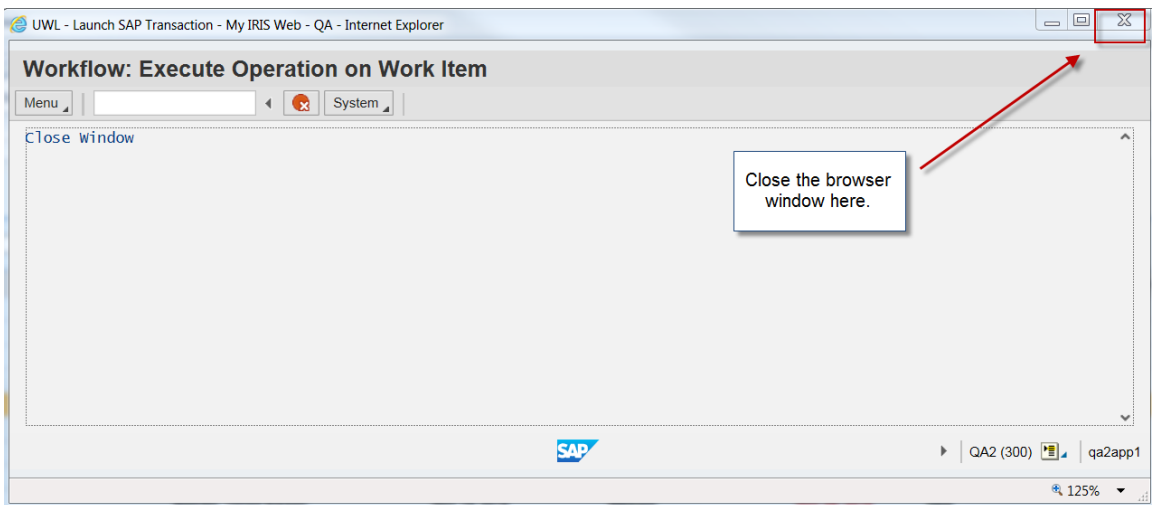

## **Forwarding a work item to another user. Note PIs do not have this ability, only department heads and their designees.**

*1.* Highlight the work item by clicking once, then right click to get this dropdown box. Select "Forward". *Mac users – to right click, while holding down the control key, click on the work item.* 

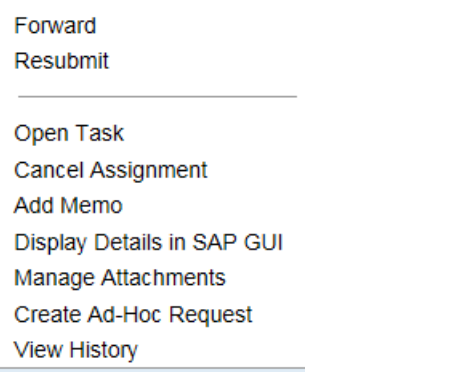

2. Enter the user ID of the person you want to forward the item to.

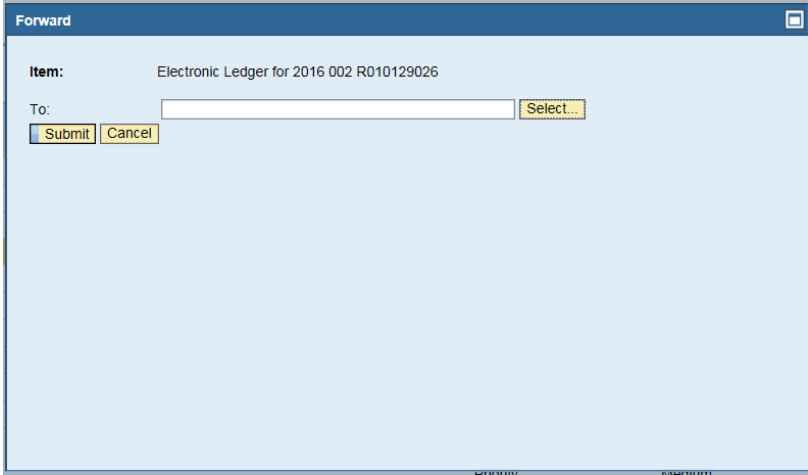

3. If you don't know the user ID, select the "Select" button to get a search help pop-up screen. Enter the user ID to search.

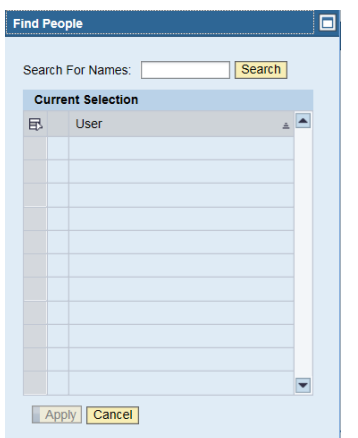

4. 4. A list of names will appear. Select the line and hit "Apply".

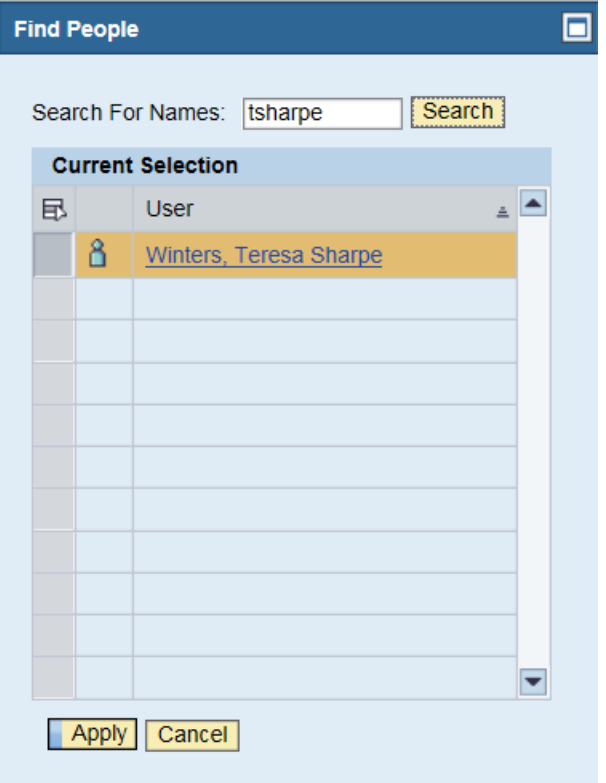

5. The name will appear in the "Forward" pop-up. Click Submit.

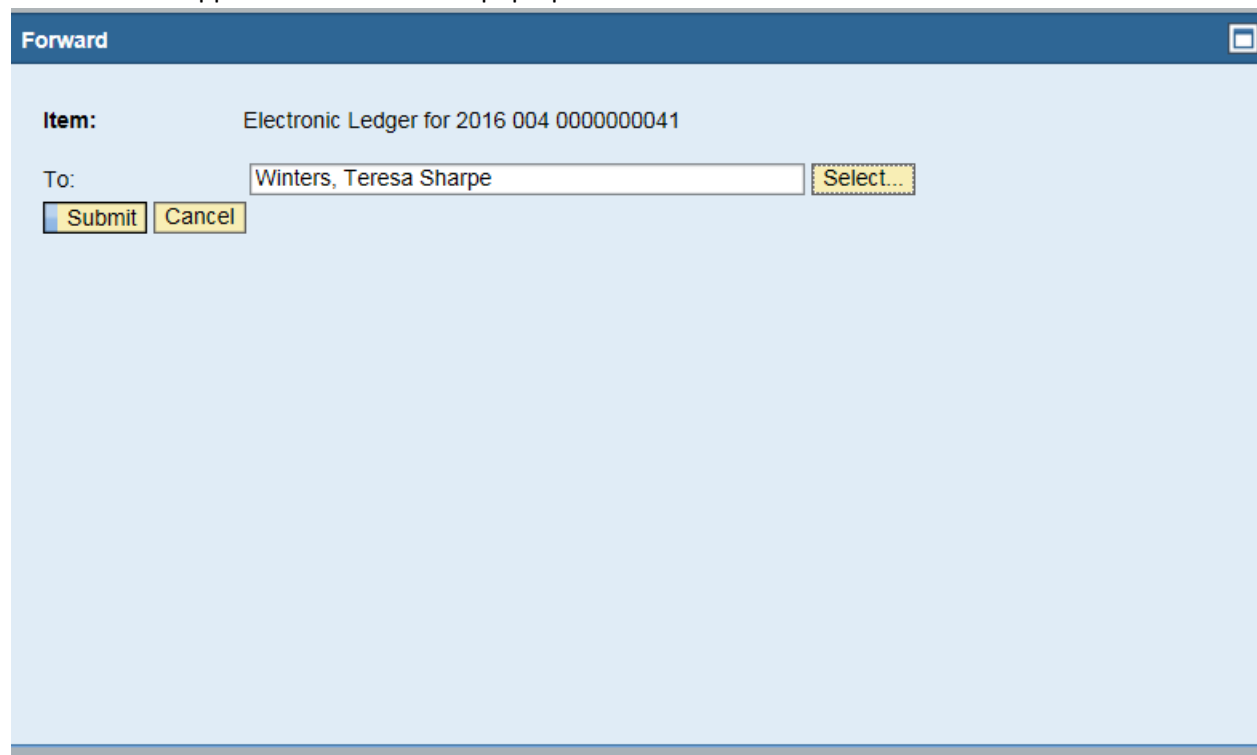

#### **Un-reserving or replacing a work item:**

By selecting a work item, IRIS "reserves" the work item in your inbox and removes it from other approvers' inboxes. To replace that item back into all the approvers' inboxes, follow these steps:

1. Highlight the work item by clicking once, then right click to get this dropdown box. Select "Cancel Assignment". *Mac users – to right click, while holding down the control key, click on the work item.*

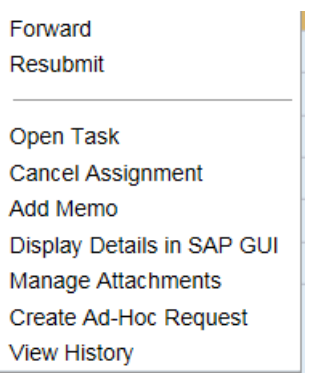

• The "Status" column should change from "In Progress" back to "New". The screen may need to be refreshed.

#### **Special instructions for Mac Users:**

Forwarding and unreserving a work item through the IRIS Web portal requires right clicking the icon to get the options:

\_\_\_\_\_\_\_\_\_\_\_\_\_\_\_\_\_\_\_\_\_\_\_\_\_\_\_\_\_\_\_\_\_\_\_\_\_\_\_\_\_\_\_\_\_\_\_\_\_\_\_\_\_\_\_\_\_\_\_\_\_\_\_\_\_\_\_\_\_\_\_\_\_\_\_\_\_\_\_\_\_\_

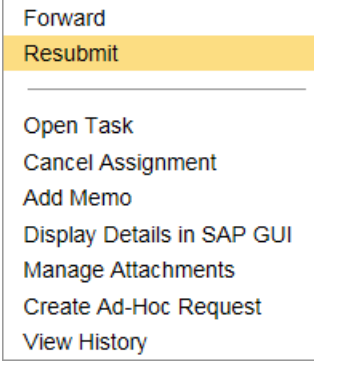

To right click on a Mac, while holding down the control key, click on the work item.